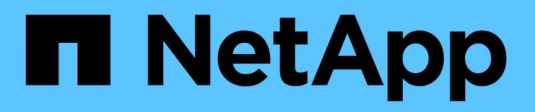

## **Monitoring your Environment**

Cloud Insights

NetApp June 25, 2024

This PDF was generated from https://docs.netapp.com/us-en/cloudinsights/concept\_audit.html on June 25, 2024. Always check docs.netapp.com for the latest.

# **Table of Contents**

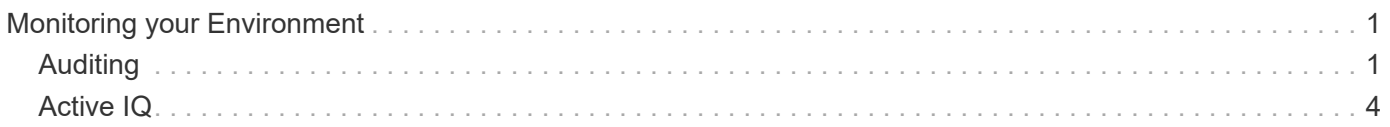

# <span id="page-2-0"></span>**Monitoring your Environment**

## <span id="page-2-1"></span>**Auditing**

To identify changes both expected (for tracking) or unexpected (for troubleshooting), you can view an audit trail of the Cloud Insights system events and user activities.

## **Viewing Audited Events**

To View the Audit page, click **Admin > Audit** in the menu. The Audit page is displayed, providing the following details for each audit entry:

- **Time** Date and time of the event or activity
- **User** The User who initiated the activity
- **Role** The user's role in Cloud Insights (guest, user, administrator)
- **IP** The IP address associated with the event
- **Action** Type of activity, for example Login, Create, Update
- **Category** The category of activity
- **Details** Details of the activity

## **Displaying audit entries**

There are a number of different ways to view audit entries:

- You can display audit entries by choosing a particular time period (1 hour, 24 hours, 3 days, etc.).
- You can change the sort order of entries to either ascending (up arrow) or descending (down arrow) by clicking the arrow in the column header.

By default, the table displays the entries in descending time order.

• You can use the filter fields to show only the entries you want in the table. Click the [+] button to add additional filters.

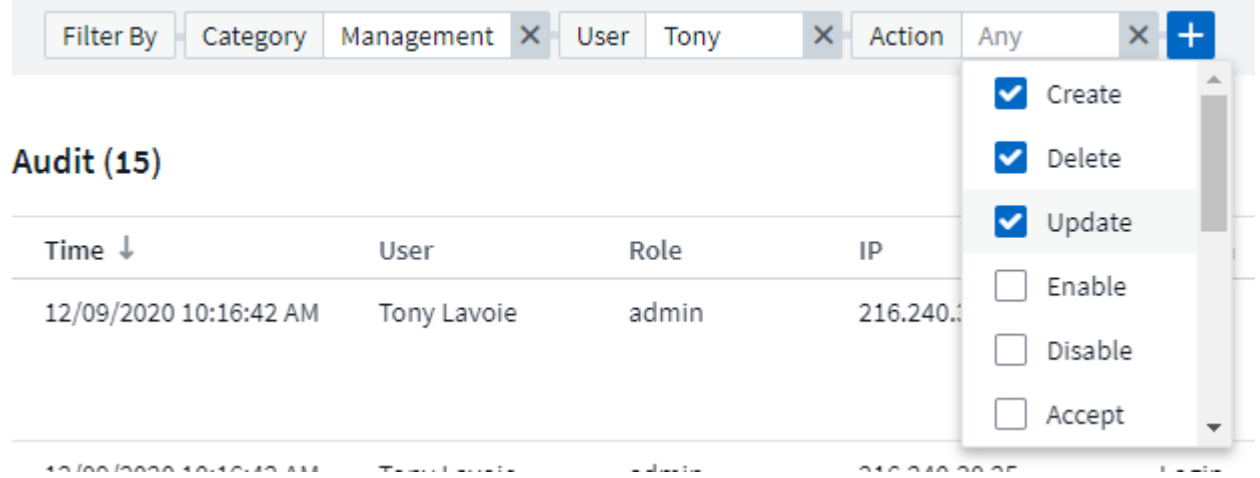

#### **More on Filtering**

You can use any of the following to refine your filter:

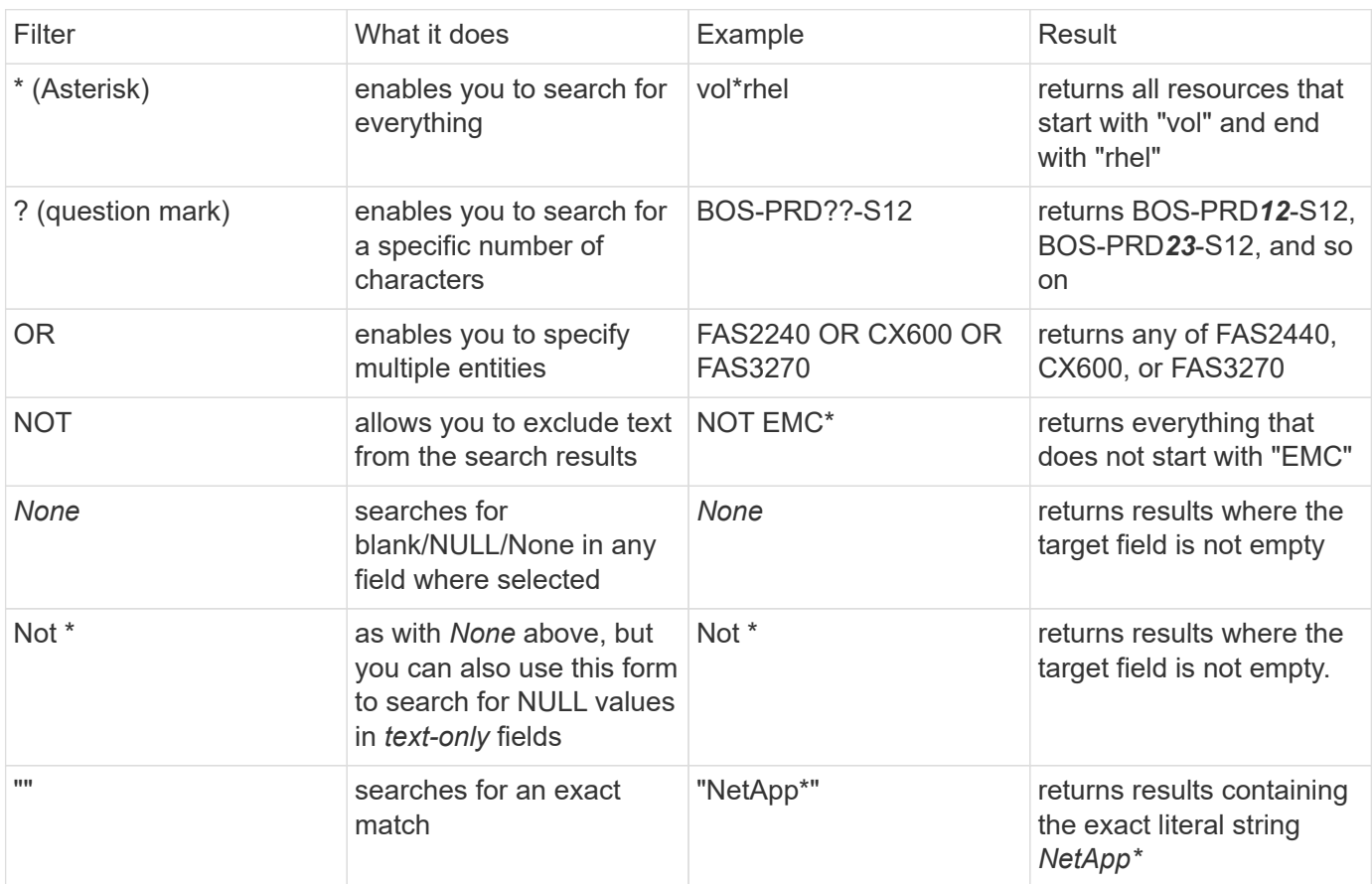

If you enclose a filter string in double quotes, Insight treats everything between the first and last quote as an exact match. Any special characters or operators inside the quotes will be treated as literals. For example, filtering for "\*" will return results that are a literal asterisk; the asterisk will not be treated as a wildcard in this case. The operators OR and NOT will also be treated as literal strings when enclosed in double quotes.

### **Audited Events and Actions**

The events and actions audited by Cloud insights can be categorized in the following broad areas:

• **User account**: Log in, log out, role change, etc.

Example: *User Tony Lavoie logged in from 10.1.120.15, user agent Mozilla/5.0 (Windows NT 10.0; Win64; x64) AppleWebKit/537.36 (KHTML, like Gecko) Chrome/85.0.4183.121 Safari/537.36, login method(s) BlueXP Portal Login*

• **Acquisition Unit**: create, delete, etc.

Example: *Acquisition unit AU-Boston-1 removed*.

• **Data Collector**: add, remove, modify, postpone/resume, change acquisition unit, start/stop, etc.

Example: *Datasource FlexPod Lab removed, vendor NetApp, model ONTAP Data Management Software, ip 192.168.106.5*.

• **Application**: add, assign to object, remove, etc.

Example: *Internal Volume ocisedev:t1appSVM01:t1appFlexVol01 added to application Test App*.

• **Annotation**: add, assign, remove, annotation rule actions, annotation value changes, etc.

Example: *Annotation value Boston added to annotation type SalesOffice*.

• **Query**: add, remove, etc.

Example: *Query TL Sales Query is added*.

• **Monitor**: add, remove, etc.

Example: Monitor *Aggr Size - CI Alerts Notifications Dev* updated

• **Notification**: change email, etc.

Example: Recipient *ci-alerts-notifications-dl* created

## **Exporting Audit Events**

You can export the results of your Audit display to a .CSV file, which will allow you to analyze the data or import it into another application.

#### **Steps**

- 1. On the Audit page, set the desired time range and any filters you want. Cloud Insights will export only the Audit entries that match the filtering and time range you have set.
- 2. Click the *Export* button **in** in the upper right of the table.

The displayed Audit events will be exported to a .CSV file, up to a maximum of 10,000 rows.

### **Retention of Audit Data**

The amount of time Cloud Insights retains Audit data is based on your Edition:

- Basic Edition: Audit data is retained for 30 days
- Standard and Premium Editions: Audit data is retained for 1 year plus 1 day

Audit entries older than the retention time are automatically purged. No user interaction is needed.

### **Troubleshooting**

Here you will find suggestions for troubleshooting problems with Audit.

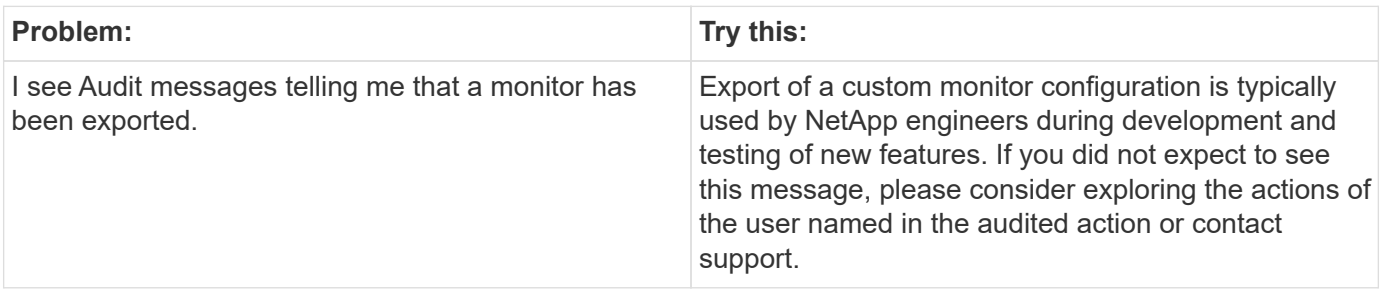

## <span id="page-5-0"></span>**Active IQ**

NetApp [Active IQ](https://www.netapp.com/us/products/data-infrastructure-management/active-iq.aspx) provides a series of visualizations, analytics, and other support-related services to NetApp customers for their hardware / software systems. The data reported by Active IQ can enhance troubleshooting of system problems and also provide insight into optimization and predictive analysis related to your devices.

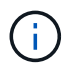

ActiveIQ is not available in Cloud Insights Federal Edition.

Cloud Insights collects the **Risks** for any NetApp Clustered Data ONTAP storage system that is monitored and reported by Active IQ. Risks reported for the storage systems are collected automatically by Cloud Insights as part of its data collection from those devices. You must add the appropriate data collector to Cloud Insights to collect Active IQ risk information.

Cloud Insights will not show risk data for ONTAP systems that are not monitored and reported by Active IQ.

The risks reported are shown in Cloud Insights on the *storage* and *storage node* asset landing pages, in the "Risks" table. The table shows Risk Detail, Category of risk, and Potential Impact of the risk, and also provides a link to the Active IQ page summarizing all risks for the storage node (NetApp Support account sign-in required).

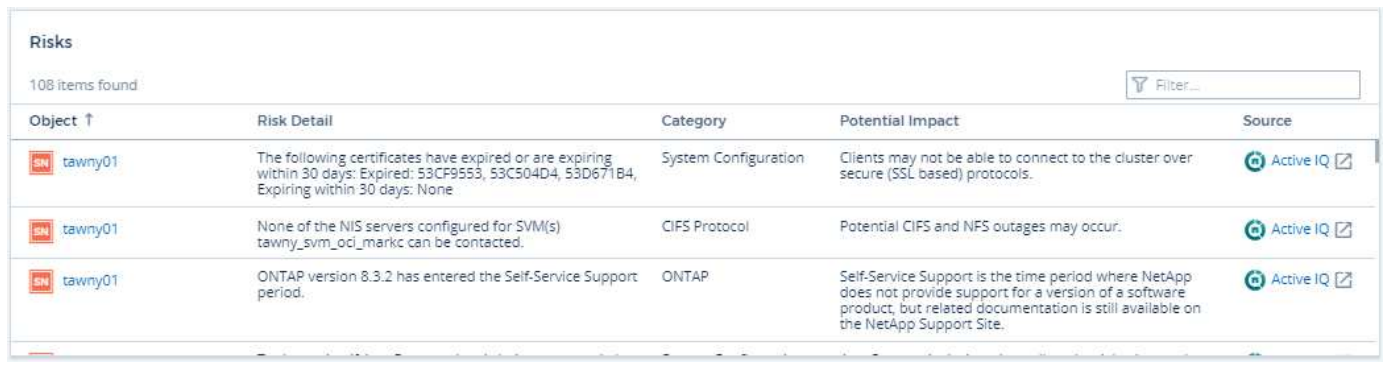

A count of reported risks is also shown in the landing page's Summary widget, with a link to the appropriate Active IQ page. On a *storage* landing page, the count is a sum of risks from all underlying storage nodes.

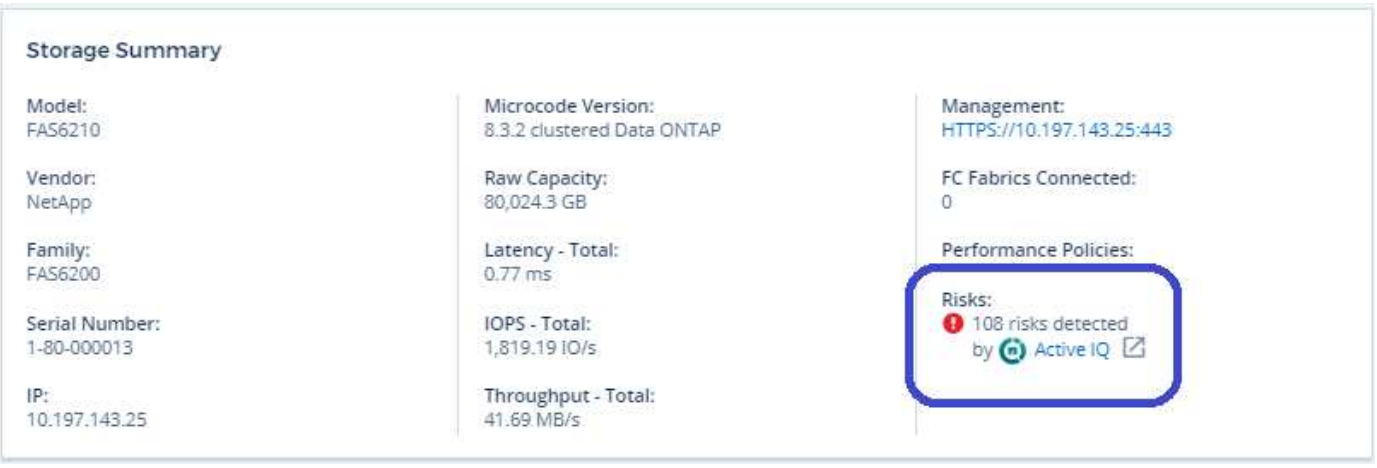

## **Opening the Active IQ page**

When clicking on the link to an Active IQ page, if you are not currently signed in to your Active IQ account, you must perform the following steps to view the Active IQ page for the storage node.

- 1. In the Cloud Insights Summary widget or Risks table, click the "Active IQ' link.
- 2. Sign in to your NetApp Support account. You are taken directly to the storage node page in Active IQ.

## **Querying for Risks**

In Cloud Insights, you can add the **monitoring.count** column to a storage or storage node query. If the returned result includes Active IQ-Monitored storage systems, the monitoring.count column will display the number of risks for the storage system or node.

## **Dashboards**

You can build widgets (e.g. pie chart, table widget, bar, column, scatter plot, and single value widgets) in order to visualize object risks for storage and storage nodes for NetApp Clustered Data ONTAP systems monitored by Active IQ. "Object Risks" can be selected as a column or metric in these widgets where Storage or Storage Node is the object of focus.

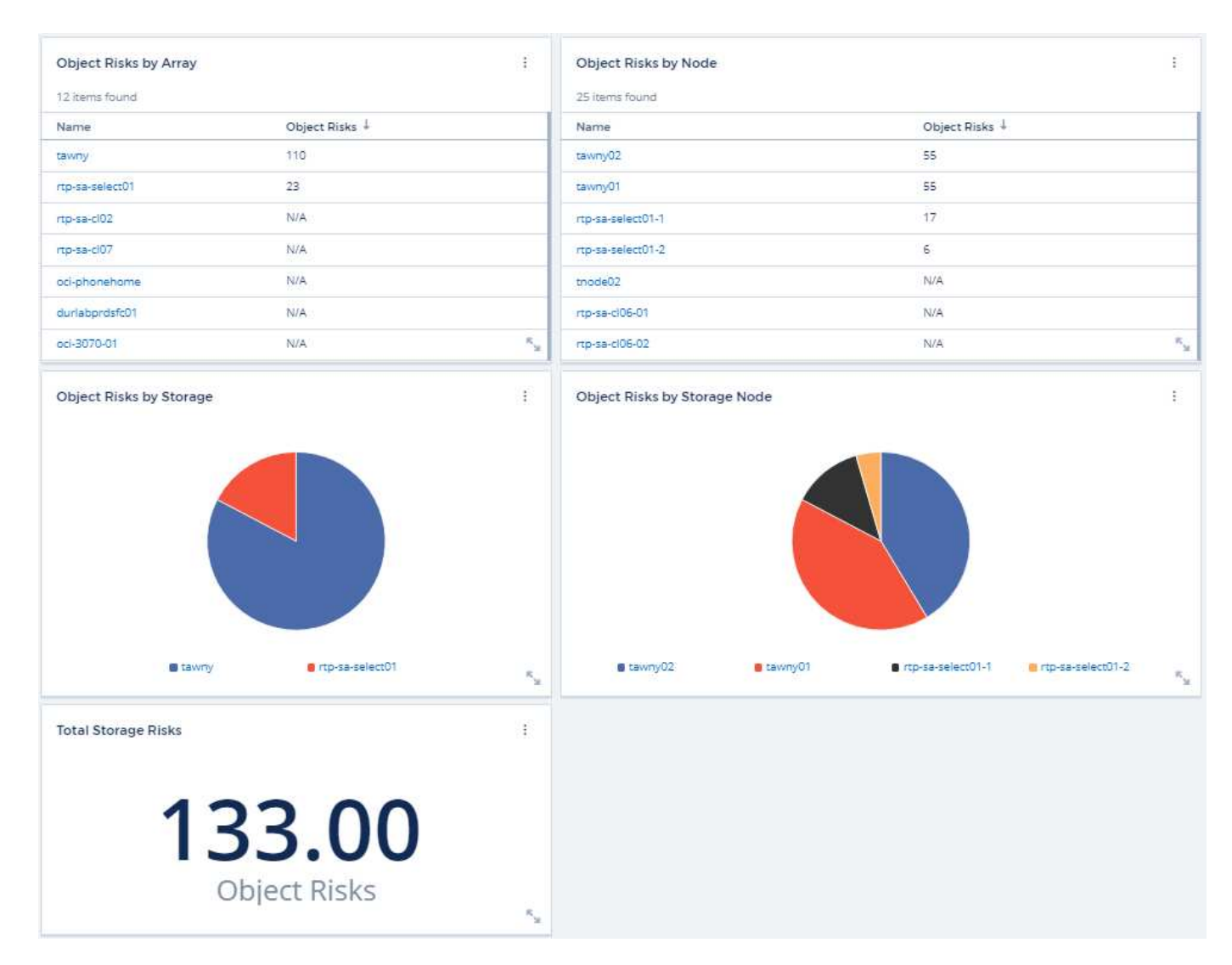

#### **Copyright information**

Copyright © 2024 NetApp, Inc. All Rights Reserved. Printed in the U.S. No part of this document covered by copyright may be reproduced in any form or by any means—graphic, electronic, or mechanical, including photocopying, recording, taping, or storage in an electronic retrieval system—without prior written permission of the copyright owner.

Software derived from copyrighted NetApp material is subject to the following license and disclaimer:

THIS SOFTWARE IS PROVIDED BY NETAPP "AS IS" AND WITHOUT ANY EXPRESS OR IMPLIED WARRANTIES, INCLUDING, BUT NOT LIMITED TO, THE IMPLIED WARRANTIES OF MERCHANTABILITY AND FITNESS FOR A PARTICULAR PURPOSE, WHICH ARE HEREBY DISCLAIMED. IN NO EVENT SHALL NETAPP BE LIABLE FOR ANY DIRECT, INDIRECT, INCIDENTAL, SPECIAL, EXEMPLARY, OR CONSEQUENTIAL DAMAGES (INCLUDING, BUT NOT LIMITED TO, PROCUREMENT OF SUBSTITUTE GOODS OR SERVICES; LOSS OF USE, DATA, OR PROFITS; OR BUSINESS INTERRUPTION) HOWEVER CAUSED AND ON ANY THEORY OF LIABILITY, WHETHER IN CONTRACT, STRICT LIABILITY, OR TORT (INCLUDING NEGLIGENCE OR OTHERWISE) ARISING IN ANY WAY OUT OF THE USE OF THIS SOFTWARE, EVEN IF ADVISED OF THE POSSIBILITY OF SUCH DAMAGE.

NetApp reserves the right to change any products described herein at any time, and without notice. NetApp assumes no responsibility or liability arising from the use of products described herein, except as expressly agreed to in writing by NetApp. The use or purchase of this product does not convey a license under any patent rights, trademark rights, or any other intellectual property rights of NetApp.

The product described in this manual may be protected by one or more U.S. patents, foreign patents, or pending applications.

LIMITED RIGHTS LEGEND: Use, duplication, or disclosure by the government is subject to restrictions as set forth in subparagraph (b)(3) of the Rights in Technical Data -Noncommercial Items at DFARS 252.227-7013 (FEB 2014) and FAR 52.227-19 (DEC 2007).

Data contained herein pertains to a commercial product and/or commercial service (as defined in FAR 2.101) and is proprietary to NetApp, Inc. All NetApp technical data and computer software provided under this Agreement is commercial in nature and developed solely at private expense. The U.S. Government has a nonexclusive, non-transferrable, nonsublicensable, worldwide, limited irrevocable license to use the Data only in connection with and in support of the U.S. Government contract under which the Data was delivered. Except as provided herein, the Data may not be used, disclosed, reproduced, modified, performed, or displayed without the prior written approval of NetApp, Inc. United States Government license rights for the Department of Defense are limited to those rights identified in DFARS clause 252.227-7015(b) (FEB 2014).

#### **Trademark information**

NETAPP, the NETAPP logo, and the marks listed at<http://www.netapp.com/TM>are trademarks of NetApp, Inc. Other company and product names may be trademarks of their respective owners.